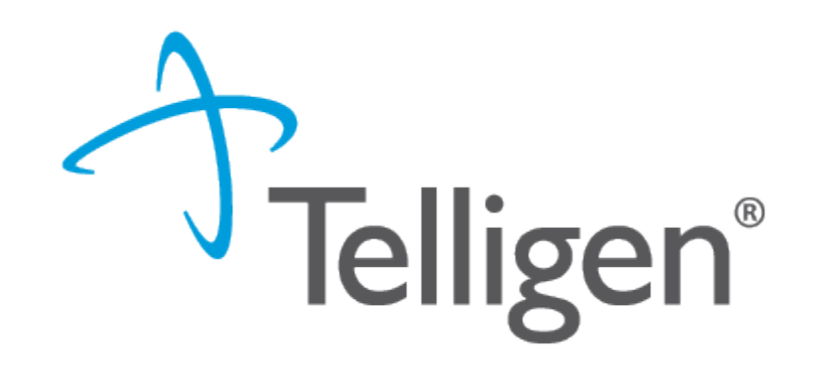

# **Behavioral Health**

Cashlee Cates- Provider Relations Representative

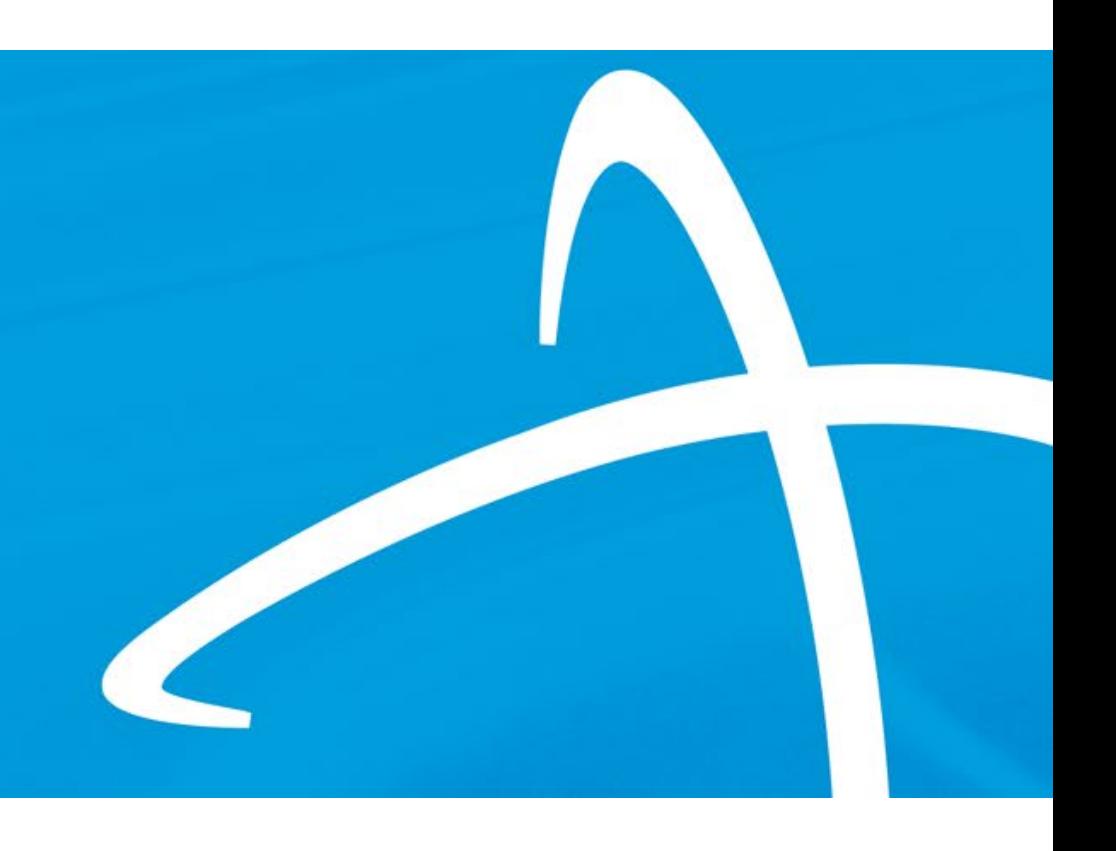

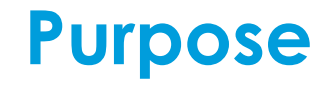

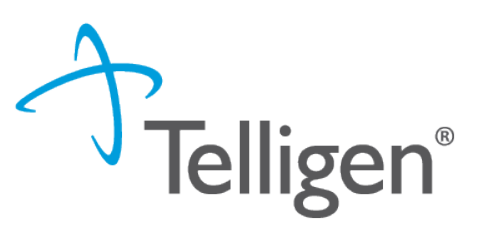

- To provide education on the ability to differentiate between traditional outpatient therapy or outpatient therapy while residing in a facility such as a group home, residential treatment center or a juvenile detention facility.
- **To show providers how to utilize the new option in Qualitraction**
- To remind everyone of the documentation that needs to be submitted with each case **(the documentation requirements are not changing)**

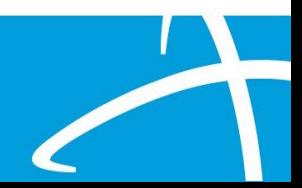

## **House Keeping**

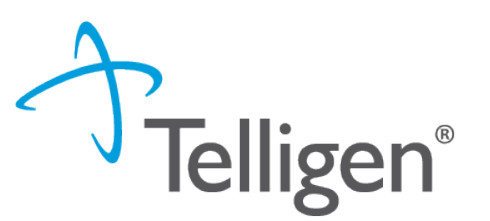

3

#### **Questions**

- Please enter all questions into the chat
- Time at the end of the training will be used for answering chat questions
- Any questions that were not answered from the chat will be posted to the website

#### **Content availability**

– Presentation will be recorded and available to view at [https://wymedicaid.telligen.com](https://wymedicaid.telligen.com/) as well as the slides

#### **Survey**

- Email from Survey Monkey
- Feedback on content
- Constructive feedback
- Any additional training you would like to see presented in the future

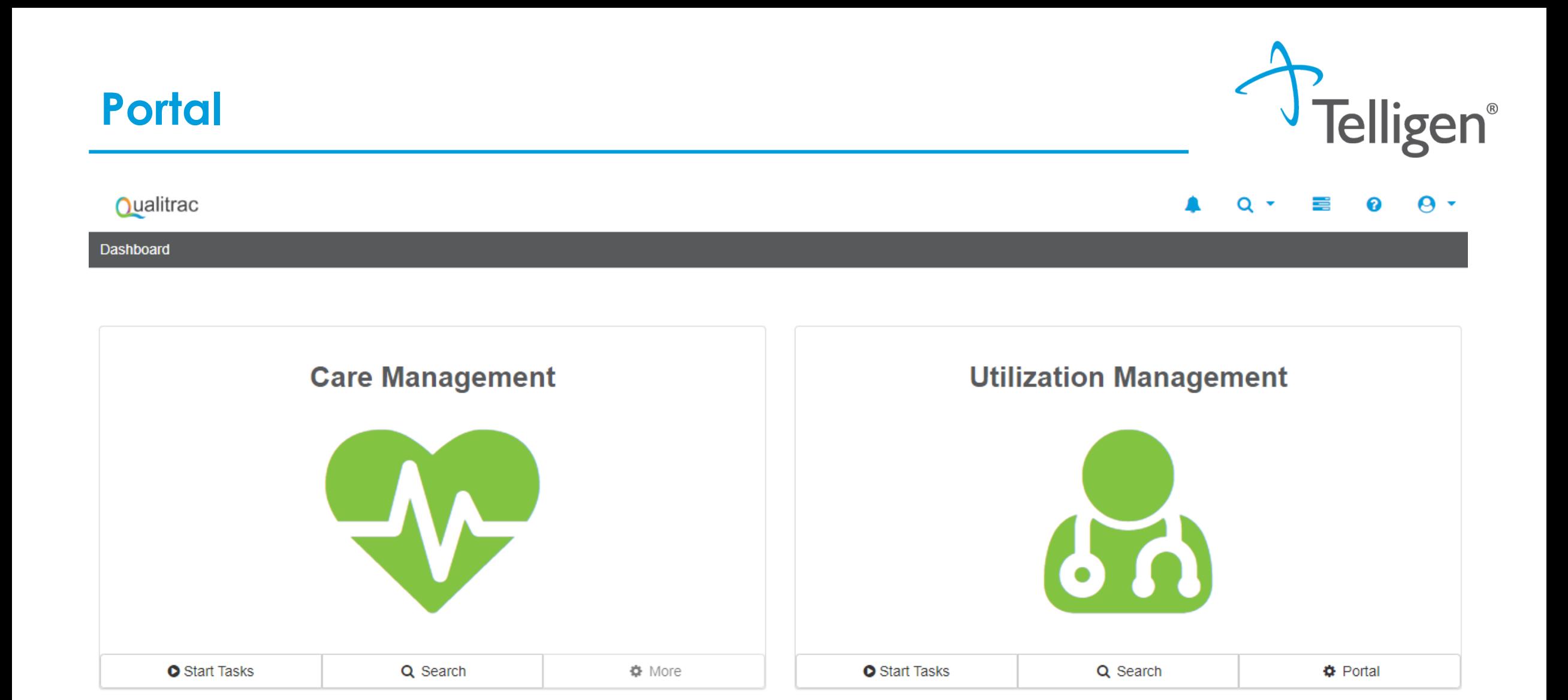

![](_page_4_Picture_1.jpeg)

![](_page_4_Picture_2.jpeg)

![](_page_4_Picture_3.jpeg)

*.*<br>Telligen<sup>®</sup>

## **Telligen Provider Portal Adding a New Review**

#### **How To Locate a Member:**

- **Enter the Member's ID and Date of Birth**
- Enter the member's First name, Last name and date of Birth
- **NOTE:** The Member ID and the Date of Birth must match with what is on file to locate the member information or to begin a new review for that member

![](_page_5_Picture_36.jpeg)

![](_page_5_Picture_6.jpeg)

![](_page_6_Picture_1.jpeg)

- The **Utilization Management Panel** will contain all information related to all UM reviews submitted for the member on behalf of your organization or those that were shared with your organization through the provider visibility panel
- Use the **+ Add** button to start a new request.

![](_page_6_Picture_32.jpeg)

![](_page_6_Picture_5.jpeg)

## **Telligen Provider Portal –Required sections**

8

**Telligen®** 

The following panels will be required for your request:

- **Authorization Request**
- **Dates of Service**
- **Coverage**
- **Providers**
- **Provider Organization Visibility**
- **P** Diagnosis Code(s)
- **Procedure Code(s)**
- **Documentation**

**Telligen Provider Portal –Add New Request**

![](_page_8_Picture_1.jpeg)

To begin a new request, fill in the **Authorization Request** panel.

**•** Date will prepopulate with the current date

![](_page_8_Picture_24.jpeg)

![](_page_8_Picture_5.jpeg)

### **Authorization Request Panel-Review Type**

![](_page_9_Picture_1.jpeg)

You will want to select Behavioral Health Outpatient Review type

Review Type \* @ Review Type is a required field

![](_page_9_Picture_4.jpeg)

![](_page_9_Picture_5.jpeg)

# **Authorization Request Panel cont.**

![](_page_10_Picture_1.jpeg)

- **Place of Service**: This is where you will select the place where care is being given.
- **Type of Service:** This is the type of care being provided.
- **Timing:** This is where you will select Prospective, Concurrent or Retrospective
- **Select Add New Request to complete the process.** 
	- If this was entered in error, you can select Cancel to remove the request

![](_page_10_Picture_48.jpeg)

- When a reviewer needs additional clinical documentation to make a determination, the submitter will be notified that additional Information is needed.
- **Notification Methods:** 
	- Email to user that they have a request for more information
	- A task will populate in the Qualitrac system
- **User steps:** 
	- Log into Qualitrac

**Request for Information** 

- Proceed to scheduled tasks
- Click on the ellipsis to the left of the page, to start the task.

![](_page_11_Figure_8.jpeg)

![](_page_11_Picture_9.jpeg)

![](_page_12_Picture_0.jpeg)

- **Scroll down the summary page of the review**
- **Proceed to the correspondence section.**
- Click on the blue name of the letter to open it and see what information is being requested.

![](_page_12_Picture_27.jpeg)

### **Request for Information Continued**

![](_page_13_Picture_1.jpeg)

- Scroll down to the Documentation panel to attach additional information.
- Click on the Add button, as was demonstrated earlier in the presentation, to attach additional clinical documentation to the review.

![](_page_13_Picture_24.jpeg)

![](_page_13_Picture_5.jpeg)

![](_page_14_Picture_1.jpeg)

- Once you have added all the necessary information, the system will trigger a task for the reviewer
- Once you have added the additional information, the system will return you to the Scheduled tasks queue and the task will no longer be visible for the user.
- **\*\*Do NOT start a new review** to submit additional clinical that was requested. This will delay the response. Please follow the steps we just outlined when a Request for Information task is available in the task queue.

![](_page_14_Figure_5.jpeg)

## **Helpful Tips/Links**

![](_page_15_Picture_1.jpeg)

16

#### **[Links-](https://www.youtube.com/watch?v=JEMwV8IK3Qo&feature=youtu.be)**

- [2018 09 05 13 23 Documentation](https://www.youtube.com/watch?v=JEMwV8IK3Qo&feature=youtu.be)  Standards - YouTube
- [Documentation-Standards-2.pdf](https://wymedicaid.telligen.com/wp-content/uploads/2022/09/Documentation-Standards-2.pdf) (telligen.com)
- [Behavioral-Health-Provider-Bulletin-2-](https://wymedicaid.telligen.com/wp-content/uploads/2022/09/Behavioral-Health-Provider-Bulletin-2-2022.pdf) 2022.pdf (telligen.com)
- [Telligen Provider Manual](https://wymedicaid.telligen.com/wp-content/uploads/2022/10/Wyoming-Provider-Manual_TelligenV1_rev3.pdf)
- [CMS-1500-Provider-Manual](https://www.wyomingmedicaid.com/portal/Provider-Manuals-and-Bulletins/CMS-1500-Provider-Manual)
	- Chapter 13

Tips

- Be sure to upload all documentation for a prompt review

Telligen's Wyoming Call Center & Provider Help Desk Email Support [wymedicaidum@telligen.com](mailto:wymedicaidum@telligen.com) Toll-Free Phone: (833) 610-1057

![](_page_16_Picture_0.jpeg)

![](_page_16_Picture_1.jpeg)

![](_page_16_Picture_2.jpeg)

![](_page_16_Picture_3.jpeg)